# Surginap®

A Nemaris, Inc. Product

# **GETTING STARTED**

For Surgimap<sup>®</sup> version 2.2.15 and higher

475 Park Ave S, 11th Fl, New York, NY 10016

# CONTENTS

| Login to Surgimap®       | 3 |  |  |  |  |  |  |
|--------------------------|---|--|--|--|--|--|--|
| Customize Your Surgimap® |   |  |  |  |  |  |  |
| Import Images            | 5 |  |  |  |  |  |  |
| Find Your Images         | 6 |  |  |  |  |  |  |
| Measure Your Images      | 7 |  |  |  |  |  |  |
| Create and Share Cases   | 8 |  |  |  |  |  |  |
| Support                  | 9 |  |  |  |  |  |  |

# LOGIN TO SURGIMAP®

| S Surgimap Login                           | $\times$ |
|--------------------------------------------|----------|
| Surgimap®                                  |          |
| Sign In Create an Account Update           |          |
| 1 2 Email                                  |          |
| Password                                   |          |
| Remember Email Forgot Password 3           |          |
| Login                                      |          |
| Online Ready. English Version: 2.2.15.4 CE | 0123     |

# (1) SIGN IN

If you are already registered with Surgimap<sup>®</sup> enter your email and password and press the 'Login' button. New users should create a new account.

# (2) CREATE AN ACCOUNT

Register with Surgimap<sup>®</sup> by entering your personal email address and creating a password. Check your inbox to locate our validation email and click the link to activate Surgimap<sup>®</sup>.

# (3) FORGOT PASSWORD

Clicking this link sends an email to your registered email address with instructions to create a new password.

# CUSTOMIZE YOUR SURGIMAP®

User Settings Icon: Available in the top right area throughout software.

|   |                                                                                       | ↑↓ IMPORT/EXPORT                                                |           | GD DICOM NODES | ٠ | ACCESS                                                                                                    |                                                                                                    |   |   |
|---|---------------------------------------------------------------------------------------|-----------------------------------------------------------------|-----------|----------------|---|----------------------------------------------------------------------------------------------------|----------------------------------------------------------------------------------------------------|---|---|
| 1 | 2<br>Enaf:<br>First Name:<br>Last Name:<br>Aternate Enaf:<br>Time Zone:<br>Addresses: | 3<br>Surgimap.com<br>Test<br>(GMT-05:00) Eastern Time (US & Can | 4<br>ada) | 5<br>Save      |   | 6<br>Change Pasword<br>* Password must be i<br>ket<br>Current Password:<br>[<br>New Password:<br>[<br>Confirm password: | 7<br>at least 8 alphanumeric character<br>er, 1 lowercase letter, and 1 nu<br>Lowercase letter, and 2 nu<br>Change password | 8 | 9 |

# (1) USER PROFILE

Set an alternate email address for receiving Surgimap<sup>®</sup> system generated emails. Change your time zone for date display and add the shipping address for delivery of patient specific rod orders.

# (2) APPLICATION

Locate your version information and customize preferences including scroll behavior, homepage, notifications, thumbnails, viewport settings, and more.

# 3 IMPORT/EXPORT

Customize your import/export settings including external drive behavior and filtered extensions.

# (4) MEASUREMENTS

Modify settings associated with measuring tools (e.g., default font and line settings, wizard tool parameters, add custom measurements).

# **5** DICOM NODES

Setup import/export direct from PACS or modality into Surgimap<sup>®</sup> and vice versa.

# 6 ACCESS

Premium feature to control what is synced between the desktop software and the online website/mobile app. To request this feature, email support@surgimap.com.

# **CONTACTS**

Add new contacts and assign permission levels for collaboration (e.g. view, edit, de-identified). The Contact section is only available with the Access feature. Request Access by emailing support@surgimap.com.

# 8 UPDATE

Check for updates and install the latest software updates.

### SHORTCUTS

Assign hotkey commands for easy access to the functions regularly used.

# **IMPORT IMAGES**

| Surgimap®                                                      |                                                                                      |                                     | 🔳 DATABASE                 | measure                                                                                     |     | A 10             |
|----------------------------------------------------------------|--------------------------------------------------------------------------------------|-------------------------------------|----------------------------|---------------------------------------------------------------------------------------------|-----|------------------|
| < 🛛 2 🔮 2                                                      | 8. Hospital PACS                                                                     | Name Size                           | Туре                       | Date Modified                                                                               |     |                  |
| Share Save Open Select All Details                             |                                                                                      | > Program Files (x86)               | File Folder                | 12/4/2018 10:16 AM                                                                          |     |                  |
| Images                                                         | 🖳 My Computer                                                                        | > Qt                                | File Folder                | 7/17/2018 3:46 PM                                                                           |     |                  |
| <ul> <li>Images</li> </ul>                                     | Local Disk (C:)                                                                      | > Surgimap Dev                      | File Folder                | 7/17/2018 3:42 PM                                                                           |     |                  |
| -                                                              | (\\newserver\nemaris) (X:)                                                           | 🗸 📴 Users                           | File Folder                | 5/30/2018 4:21 PM                                                                           |     |                  |
|                                                                | -                                                                                    | > Default.migrated                  | File Folder                | 12/19/2017 12:08 PM                                                                         |     |                  |
| ASS0                                                           | (\\10.0.10.4\Surgimap) (Y:)                                                          | Y 🌡 jkong                           | File Folder                | 12/14/2018 11:22 AM                                                                         |     |                  |
|                                                                | (\\newserver\home\jkong)                                                             | >lcecream Screen Recorder           | File Folder                | 11/1/2016 11:35 AM                                                                          | (1) |                  |
|                                                                |                                                                                      | >Mendeley Desktop                   | File Folder                | 1/24/2018 10:06 AM                                                                          |     |                  |
| 10000                                                          | Desktop                                                                              | >QtWebEngineProcess                 | File Folder                | 1/24/2018 10:06 AM                                                                          |     |                  |
|                                                                | 📕 Home                                                                               | > 3 Objects<br>> 3 Contacts         | File Folder<br>File Folder | 12/12/2018 9:36 AM<br>12/12/2018 9:36 AM                                                    |     |                  |
| 039002626Oct2016A                                              |                                                                                      | V Desktop                           | File Folder                | 12/12/2018 9:36 AM                                                                          |     |                  |
|                                                                | Documents                                                                            | > Builds                            | File Folder                | 10/19/2018 11:22 AM                                                                         |     |                  |
|                                                                | 📜 Downloads                                                                          | > Debug                             | File Folder                | 7/17/2018 1:37 PM                                                                           |     |                  |
| (3)                                                            | Pictures                                                                             | > Documents                         | File Folder                | 11/16/2018 4:27 PM                                                                          |     |                  |
|                                                                |                                                                                      | > Images                            | File Folder                | 9/4/2018 10:41 AM                                                                           |     |                  |
| and the second                                                 | Screenshot                                                                           | > Joanna                            | File Folder                | 11/22/2018 11:06 AM                                                                         |     |                  |
|                                                                | Other Surgimap 2 database                                                            | > Project                           | File Folder                | 11/19/2018 6:18 PM                                                                          |     |                  |
| 039002626Oct2016La                                             |                                                                                      | > 🧧 Surgimap                        | File Folder                | 11/27/2018 2:40 PM                                                                          |     |                  |
| 1                                                              | Other Surgimap 1 database                                                            | Path: C:/Users/jkong/Desktop/Images | ** * **                    | CARDANA IL AN ILL                                                                           |     | ⊙ < > ∦ ● Tree ○ |
| 63500230644974916A<br>2000511,116330216A<br>2000511,116330216A | Peters 0<br>Dolle (0/25/1905)<br>Belle (0/25/1905)<br>Deter (0/0/2016<br>Models): DX |                                     |                            | E Conce 02 JANAI<br>Conce 02 JANAI<br>Conce 02 Concernance<br>Conce 000/2016<br>Rodalby: DK |     |                  |
|                                                                |                                                                                      |                                     |                            | · · · · · · · · · · · · · · · · · · ·                                                       |     |                  |

# **DIRECTORY PANEL**

Locate the folder location containing the images to import into Surgimap<sup>®</sup>.

# 2 SCOUT/NAV PANEL

Displays images from the selected folder. Adjust which images to display by dragging and dropping them from the Thumbnail panel on left side.

# (3) THUMBNAIL PANEL

Displays images of the selected folder. Import these images into the Surgimap<sup>®</sup> database by pressing the "select all" button or select individual images with the mouse/track pad and control key (Windows) or command key (Mac).

# (4) IMAGE CONTROL ICONS

Once one or multiple images (hold Shift or Ctrl) are selected, click the Save icon to import them into the Surgimap<sup>®</sup> database or Share to send to collaborators. Share is only available for Access-enabled accounts (email support@surgimap.com to request Access).

# **(5)** SCREENSHOT

Click the camera icon at top right to capture a screenshot of an image. The main Surgimap<sup>®</sup> window is replaced with an adjustable image capture frame for import as a JPEG.

# FIND YOUR IMAGES

| urgimap°                                                |                 |          |                      |                                                                     | •         | IMPORT     | DATABAS  | • •    | MEASURE                               |        |            |                            | ~               | A 🖸 🧍  |
|---------------------------------------------------------|-----------------|----------|----------------------|---------------------------------------------------------------------|-----------|------------|----------|--------|---------------------------------------|--------|------------|----------------------------|-----------------|--------|
|                                                         |                 | DA       | SHBOARD              |                                                                     | CAL       | ENDAR      |          | s 🔒    | CASES                                 | ۲      | ORDERS     | 4                          |                 |        |
|                                                         |                 |          |                      |                                                                     |           |            |          |        |                                       | ⊗ 、    | • 💿 🗉      | Thumbnails M IB            | VIEW ALL IMAGES | ^      |
| E .                                                     | ID              | MODALITY | • •                  | Ø                                                                   | 0         | DATE       | TIME     | COMMEN | TS DIAGNOS                            | ils D  | ATE ADDED  | 10/17/2013                 | 2               |        |
| _Cervical Case 1 Cervico Thoracic                       | 311940057496    | DX       | L 1                  |                                                                     | ٢         | 11/25/2014 | 12:00 AM |        |                                       | 0      | 5/07/2018  |                            |                 |        |
| _Lumbar Case 2 LBP Stenosis                             | 18177533637     | DX       | 2                    | $\odot$                                                             | 3         | 03/04/2014 | 12:00 AM |        |                                       | 0      | 9/17/2018  |                            |                 |        |
| _Lumbar Case 3 Lumbar Stenosis                          | 899004898906    | DX       | Le 1                 |                                                                     | 3         | 11/25/2014 | 12:00 AM |        |                                       | 0      | 5/07/2018  | Full body Scoli Film       |                 |        |
| _Lumbar Case 4 Degen Stenosis Scoli                     | 4181            | DX       | 2                    | $\odot$                                                             | 0         | 10/17/2013 | 12:00 AM |        |                                       | 0      | 5/09/2018  |                            |                 |        |
| _Lumbar Case 5 Degen Spondy                             | 988302262313    | DX       | <b>L</b> 1           | $\odot$                                                             | 0         | 02/14/2014 | 12:00 AM |        |                                       | 0      | 9/21/2018  |                            | $\bigcirc$      |        |
| _Lumbar Case 6 ASD Flatback Short Fusion                | 602638218036    | DX       | <b>I</b>             |                                                                     | 0         | 11/25/2014 | 12:00 AM |        |                                       | 0      | 5/09/2018  |                            | (3)             |        |
| _Sample Cervical                                        | 1.3.6.1.4.1.959 | DX       | <b>2</b>             |                                                                     | ٢         | 10/25/2016 | 01:23 PM |        |                                       | 1      | 0/25/2016  |                            |                 |        |
| _Sample CT                                              | 8812193         | ст       | <b>L</b> 1           |                                                                     | 0         | 10/14/2010 | 09:15 AM |        |                                       | 0      | 3/13/2017  |                            |                 |        |
| r Case 4                                                |                 |          |                      | nbar Case                                                           | 4         |            | 1 mars   |        |                                       |        | -          | Patient Details            |                 | ~      |
| r Case A<br>7/22/1953<br>0/17/2013<br>0/17/2013<br>r DK |                 |          | Serie<br>Date<br>Mod | nbar Case<br>= 07/22/19<br>==: Scoll Fil<br>=: 10/17/20<br>alty: DX | in<br>013 |            |          |        |                                       |        |            | Clinical Data              |                 | ~      |
|                                                         |                 |          |                      |                                                                     |           |            | 120      |        |                                       |        |            | Collaborators (1)          |                 | ~      |
|                                                         |                 |          | 2                    |                                                                     |           |            | 7        | Sa     | jittal                                |        |            | Study Details              |                 | $\sim$ |
|                                                         |                 |          |                      |                                                                     |           |            | 10       |        | 36.0°<br>77.8°                        |        |            | Series Details             |                 | ×      |
|                                                         |                 |          |                      |                                                                     |           |            | 1        | 26 PI  | -47.7°<br>-LL 30.1°<br>/A (C7S1) 60.1 | 2 mm   |            | Outcomes Tracking (Setting |                 | ~      |
| (1/2)                                                   |                 |          | ~1                   |                                                                     |           |            | × 1      | /2 >   | R (0731) 00.                          | 5 1111 | <b>~</b> 1 | Outcomes Tracking (Results |                 | ~      |
|                                                         | ) 🖉 🛩 🔛 🗖       |          | 2 4                  |                                                                     |           |            |          |        |                                       |        |            | REVERT                     | SAVE            |        |

# (1) TABLE OF PATIENTS (DATABASE) PANEL

Find all the database contents organized by patient name. Click on the patient name to view the imported images or arrow to expand patient view for study, series, and cases.

# (2) SCOUT/NAV PANEL

Drag and drop images or series from the Thumbnails section into this area for viewing. Double click on an image to open it in the Measure screen.

# **(3)** DETAILS PANEL

Displays thumbnails with details of selected patient images, study, and/or series that can be edited and saved.

# (4) DATABASE TABS

View an overview of the database contents in the Dashboard tab and your O.R. schedule in the Calendar tab. Additional tabs for Cases and Orders are available with the premium Access feature (email support@surgimap.com).

# MEASURE YOUR IMAGES

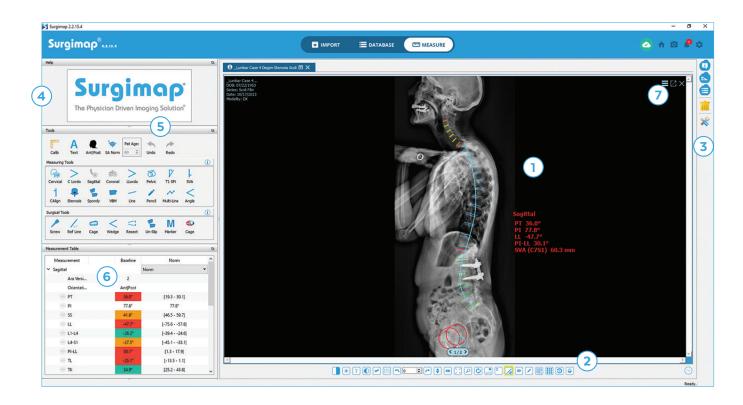

# **CENTRAL VIEWING PANEL**

Displays the selected image(s) in large format for applying measurements.

# (2) IMAGE ADJUSTMENTS

Adjust image for contrast, brightness, flip, rotation, zoom, hide/show measurements, and more. Applied adjustments transmit to next and previous images in a series in the same frame.

# **RIGHT VERTICAL BAR**

Customize which areas of the screen are visible or hidden. Perform actions on the images that are open in your central viewing panel (e.g., delete measurements).

# **4** HELP DESK

Displays animations with step-by-step instructions on how to apply each measure/surgical tool. Hide this section by clicking the Hide Help icon in the top right corner.

# **5** TOOLS, MEASURING TOOLS, SURGICAL TOOLS

Click the desired tool and apply to image. Measurements are automatically saved. Right click within the Measuring/Surgical Tools sections to view all available tools. Request vendor templating tools by emailing support@surgimap.com. Hide this section by clicking the Hide Tools icon in the top right corner.

# 6 MEASUREMENT TABLE

Shows the measurement parameters that have been applied to an image. This section can be hidden by clicking the Hide Measurements Table icon in the top right corner.

# (7) CONTEXTUAL MENU

Click the hamburger menu icon or right click anywhere on the image to access additional capabilities including MPR for CT/MRI images, share to collaborators, send to PACS, etc. Contact <a href="mailto:support@surgimap.com">support@surgimap.com</a> to request access to premium features that are greyed out.

# CREATE AND SHARE CASES

Case collaboration is available with the premium Access feature. Email support@surgimap.com to request it.

| Surgimap 2.2.15.4                                                                                              |            |              |                                                 |                                                                  |                                                 |            |                                                   | - 0       |
|----------------------------------------------------------------------------------------------------|------------|--------------|-------------------------------------------------|------------------------------------------------------------------|-------------------------------------------------|------------|---------------------------------------------------|-----------|
| Surgimap <sup>®</sup>                                                                                          |            |              |                                                 |                                                                  | T E DATABASE                                    | 🕮 MEASURE  |                                                   | 🗠 🛧 🖸 🧬 🔅 |
|                                                                                                    |            |              | DA:                                             | SHBOARD 🛅 CALENDAR                                               |                                                 | 🖹 CASES    | DRDERS                                            |           |
| <b>Q</b> Search for case                                                                                       |            |              | Contacts Manager                                | x v Az                                                           | ALL SCHEDULED UNSC                              | HEDITLED   | Thumbnails M 📧 VIEWALL IMAGES                     | ×         |
| NAME •                                                                                                    | * •        | SURGERY DATE | El contro mange                                 | Contacts and Group                                               |                                                 | REMO       | General Information                               | (2) ~     |
| () AIS Case                                                                                                    | <b>I</b>   | 12/05/2018   |                                                 | Search Contact                                                   | 88                                              | 3321       | UNID Rod                                          | <u> </u>  |
| O NEW CASE                                                                                                    | <b>E</b> 1 | UNSCHEDU_    | Al Contacts<br>OR team                          | Name                                                             | Email Instit                                    | utio 4083: | Collaborators (1)                                 | ^         |
| () NEW CASE                                                                                                    | <b>I</b>   | 12/20/2018   | Research team<br>Educational<br>Uptown hospital | Surgimap Test<br>Surgimap Free Measuring Service<br>Steve Schwab | sschwab@surgimap.com                            |            | Name Email () () () () () () () () () () () () () |           |
| (S) NEW CASE                                                                                                   | B 1 (1     | 12/28/2018   | optown nospital                                 | Raul Macule<br>Joanna Kong                                       | rmacule@surgimap.com<br>jkong@globusmedical.com | . 3838     |                                                   |           |
| Sample Case                                                                                                    | <b>I</b> 1 | 12/11/2018   |                                                 |                                                                  | 3                                               | 4106       |                                                   |           |
| Sample Case                                                                                                    | <b>4</b>   | UNSCHEDU_    | Sd                                              |                                                                  | $\bigcirc$                                      | 4083;      |                                                   |           |
| Sample Case                                                                                                    | 圃 1        | 12/19/2018   | GROUPS                                          | <<br>Contact Information                                         | Case Permissions                                | 3996       |                                                   |           |
| Lumbar Case 4                                                                                                  | 1          |              |                                                 | Name:                                                            | View Cases                                      |            | Add from Contacts Remove Selected                 |           |
| Lumbar Case 4<br>DOB: 07/22/1953<br>Case: Sample Case<br>Series: Full body<br>Date: 10/17/2013<br>Modality: DX | 20         |              |                                                 | Email: Contact Email Address Institution: Institution            | Edit Case Details                               |            | Attachments                                       | ~         |
| Date: 10/17/2013<br>Modality: DX                                                                               |            |              |                                                 | Company: Company                                                 | Share My Cases                                  |            | Clinical Notes                                    | ~         |
|                                                                                                    |            |              |                                                 |                                                                  | De-Identified Access<br>Apply to all cases      |            | Messages                                          | ~         |
|                                                                                                    | 1          |              |                                                 |                                                                  | Save current conta                              | a          | Case Details                                      | ~         |
|                                                                                                    |            |              |                                                 |                                                                  | Add Selected                                    | 9          | DePuy Synthes                                     | ~         |
|                                                                                                    | N          | 4            |                                                 | 14                                                               | PI-LL 30.1°<br>SVA (C7S1) 60                    | ).3 mm     | Globus Medical                                    | ~         |
|                                                                                                    | × 1/2      |              |                                                 |                                                                  | (1/2)                                           |            | K2M                                               | ~         |
| 4                                                                                                    |            |              | × ×                                             |                                                                  |                                                 |            | Revert E E+                                       |           |
|                                                                                                    | 1 1 1      |              |                                                 | ₽ 0 • <mark>/</mark> 0 ∕ 6                                       | 90                                              | $\odot$    | Revert =                                          | Save      |

### **CASES LIST**

(1)

Shows all cases in list format. Scheduled cases are indicated with the green icon and unscheduled cases with the orange icon.

# (2) DETAILS PANEL

Displays case details for the selected case. View/edit the case date, add collaborators, send HIPAA-compliant messages, or select the surgical instruments for your O.R. tray. Add collaborators from your Contacts Manager (see section below).

# **CONTACTS MANAGER**

Click Add from Contacts in the Collaborators section on the Details panel to open your contacts list. Enter new contact email and set permissions and access level for that collaborator (e.g. de-identified). To change permissions click on existing contact, modify settings and save before closing.

# **SCOUT/NAV PANEL**

Drag and drop images or series from the Thumbnails section into this area. Double click on an image to open it in the Measure screen.

# SUPPORT

For technical questions, please call 1-646-794-8650, email support@surgimap.com or visit https://www.surgimap.com/support/.

**Free premium tools**: Please email support@surgimap.com with the feature you are interested in (e.g. cloud sync and tools, vendor cages, screws, rod templates).

**Personalized WebEx demo**: Please contact support@surgimap.com Monday through Friday between 8am-6pm eastern time with your availability.

GMBRC262 01.19 Rev A